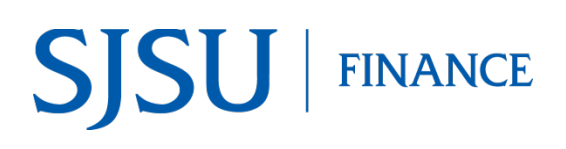

# **ProCard Transactions**

**Module: Finance Data Warehouse** 

#### **Table of Contents**

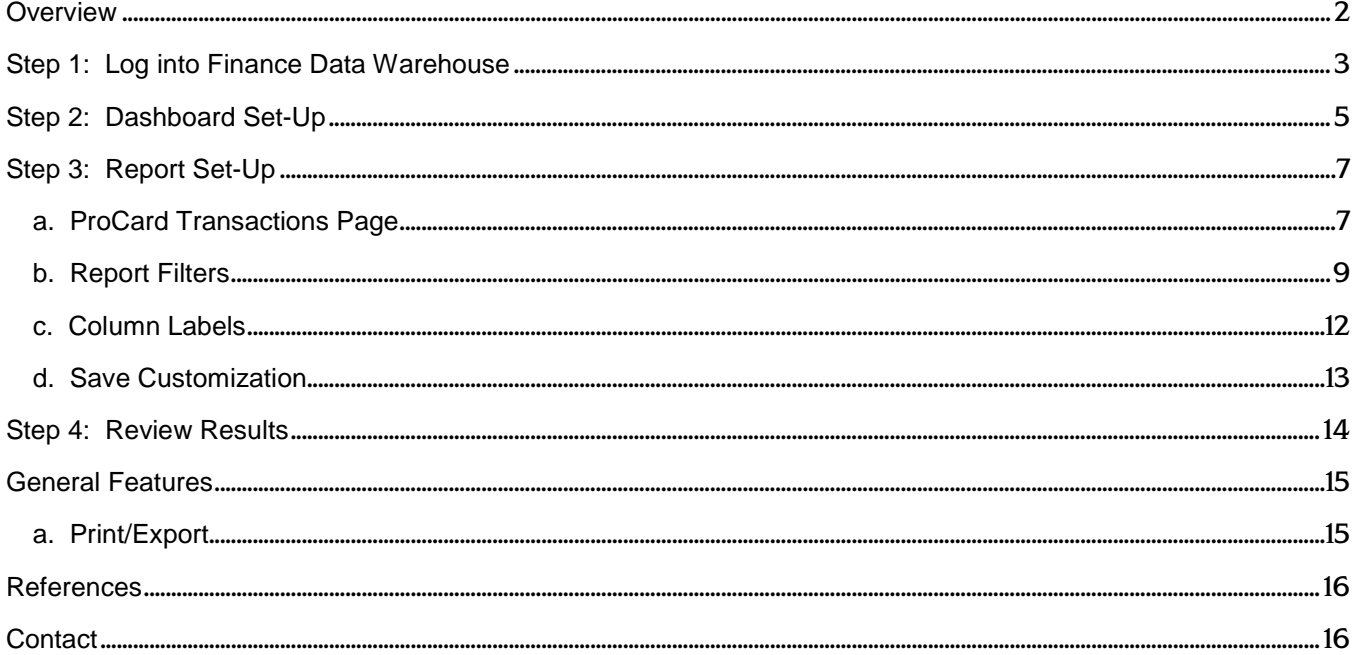

### <span id="page-1-0"></span>**Overview**

Finance Data Warehouse is the reporting system used by departments to extract financial data. New users can request access to Finance Data Warehouse by completing the [System Access Request](http://my.sjsu.edu/docs/admin/FR_System_Access_Request.pdf) form and return it to CMS Security, ext. zip 0042. Training to access FDW is not required, but users can enroll in the Intro to Finance Data Warehouse class (Course No. FIN008). For more information about this and other finance courses, refer to [Training.](http://www.sjsu.edu/finance/financeconnect/training/index.html)

Employees with the responsibility of ordering goods/services or making travel arrangements for their department can pay for these purchases with one of the university procurement cards:

- ProCard is used for purchasing goods and services.
- GoCard is to prepay a specific list of travel expenses.

Refer to [Procurement Pathways](http://www.sjsu.edu/finance/financeconnect/resources/pathways/index.html) for more information about the ProCard and GoCard programs.

For reporting purposes, FDW users can run a ProCard Transactions report to obtain ProCard or GoCard purchasing history. The data source is coming from the CFS ProCard module which is used by cardholders each month to complete the statement reconciliations.

This guide will go through the steps of running ProCard Transactions report.

# <span id="page-2-0"></span>**Step 1: Log into Finance Data Warehouse**

1. In [MySJSU,](http://my.sjsu.edu/) click the Finance **MYSJSU | SPARTAN APPS PORTAL** Search S Data Warehouse hyplink. SAN JOSÉ STATE UNIVERSITY Employees Students SJSU Home > Spartan Apps Portal **MySJSU** Canvas **SJSU Email** (PeopleSoft) SpartaJobs FTS eFaculty Software Downloads Event Calendar  $\blacksquare$  CFS S Spartan Success Portal WebEx Faculty/Staff Finance Data Warehouse **WebEx Student** W Blogs **総 Skillport** The **CSYou** page displays. **TASYOU**  $\overline{a}$ 2. Click **Finance Data**  TOOLS & **NEWS &<br>COMMUNICATIONS** <mark>employee</mark><br>Resources DIVISIONS & PROJECTS &<br>Organizations initiatives **COLLABORATE POLICIES FORMS Warehouse** button.**BUSINESS & FINANCE** INFORMATION TECHNOLOGY SERVICES BUSINESS INTELLIGENCE / DATA WAREH **ITS Staff Quick Links** Finance Data Warehouse (FDW) **ITSupport Center** IT Projects and Initiatives Check the Message Board regularly for current FDW news (located in Quick Links section). Finance Data Warehous **Client Services** The Finance Data Warehouse environment contains reporting capabilities<br>that provide campuses with a set of interactive dashboards containing **Cyberinfrastructure Services** that provide campuses with a set of interactive dashboards contain<br>common, core reporting capabilities required by campuses and the<br>Chancellor's Office. **Change Control** Identity & Access<br>Management Message Board The following dashboards are available in Finance Data Warehouse Depending on your campus configuration, you will have access to all or<br>some of the following dashboards: **User Documentation Information Security** Online Learning Information Systems (IS) • Financial Reporting Non-Production Environments **IS Application Development** • Transaction Inquiry **Browser Certification** · Tree Reporting IS Technical Services · FIRMS/GAAP **Productivity Services** · Sponsored Programs **Systems & Network Support** • Labor Code Distribution (LCD) Business Intelligence / Data Warehouse . BI/DW Message Board CFS Data Warehouse CHRS Data Warehouse

- 3. Select **San Jose**.
- 4. Click **Login**.

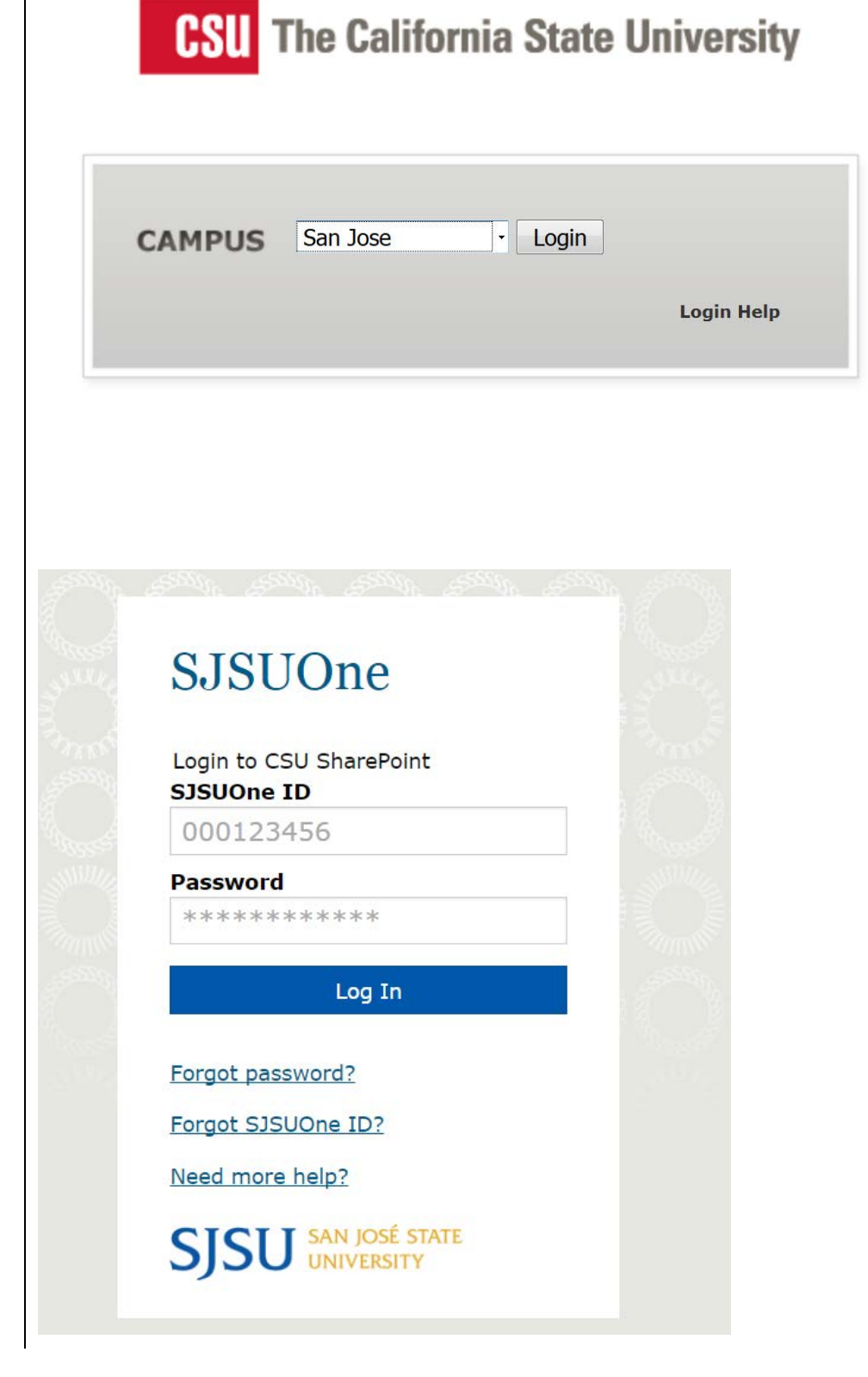

5. Enter your **SJSUOne ID** and **password**.

The **Finance Data Warehouse Home Recent page displays.** 

The last six pages/dashboards visited by user are displayed on this page. There are hyperlinks on page allows user to quickly navigate to the pages/dashboards.

If this is your first time logging into FDW, this page will be blank.

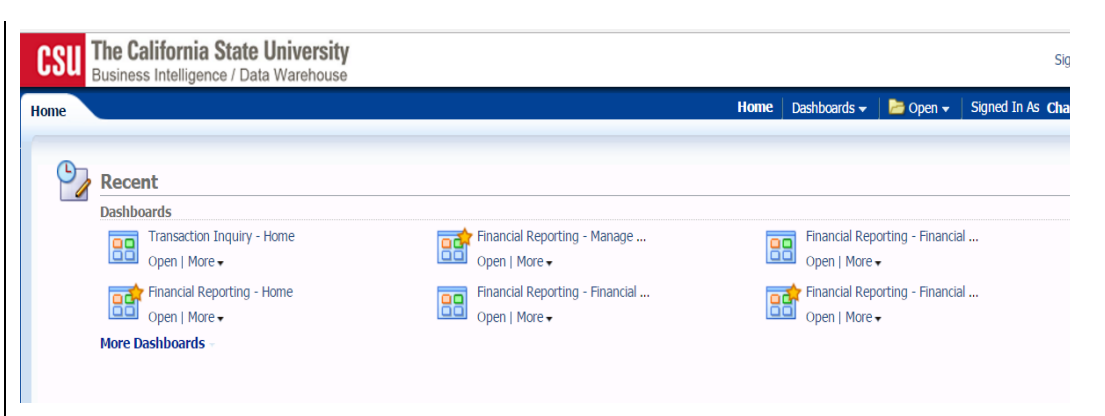

# <span id="page-4-0"></span>**Step 2: Dashboard Set-Up**

FDW has dashboards that contain a collection of reports. The ones commonly used by departments are:

- **Financial Reporting:** Dashboard contains a collection of summary reports with a drill down feature that allows users to view transaction details.
- **Transaction Inquiry:** Dashboard contains a collection of transaction detail reports such as Open POs and ProCard Transactions.

Before running any report within a dashboard, the values must be selected and saved.

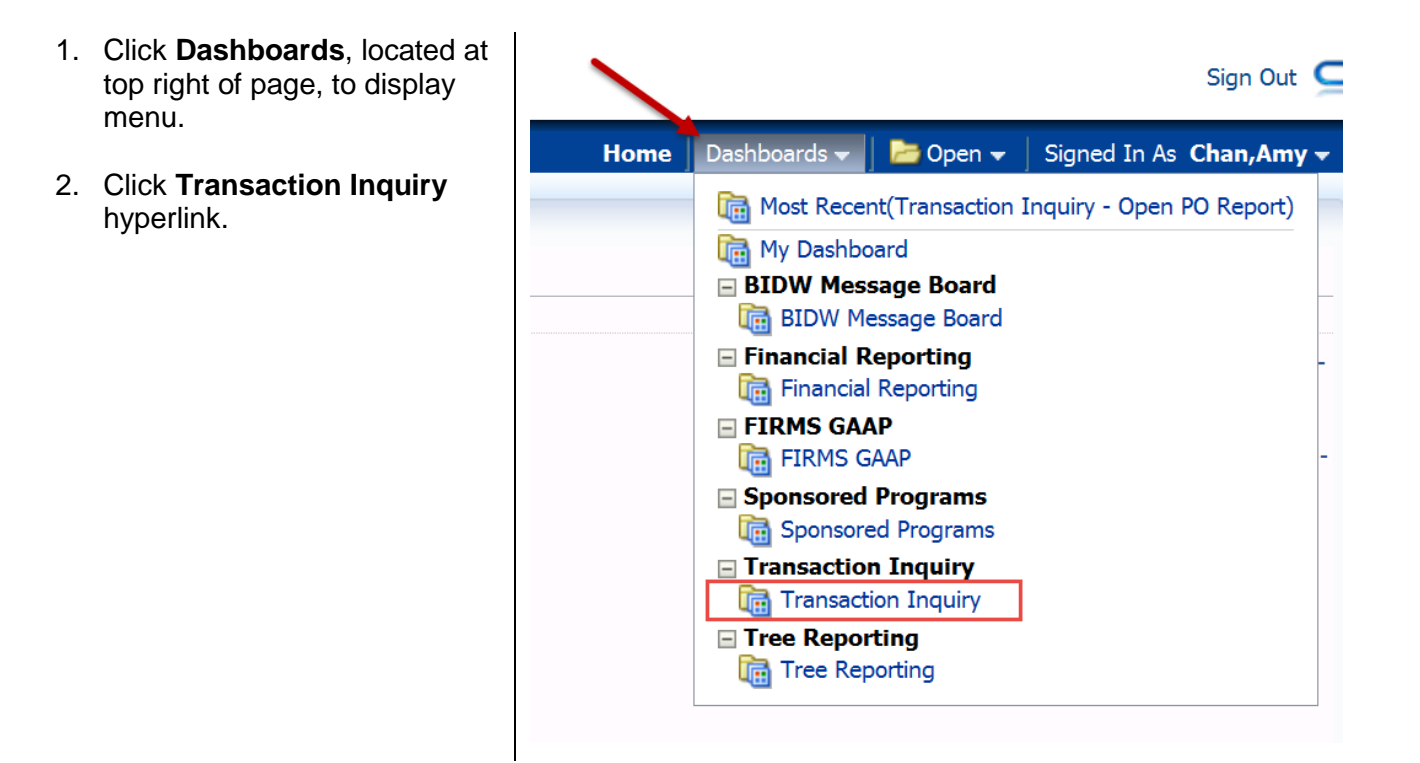

#### The **Transaction Inquiry Dashboard Home** displays.

- 3. From the drop down menu select the following values-
	- **Business Unit:** SJ000- San Jose
	- **Budget Ledger:** Standard Budget Group
	- **Budget Scenario:** Base
- 4. Click **Apply**.
- 5. Click the **Page Options** icon.
- 6. When the Page Option menu display, select **Save Current Customization**.

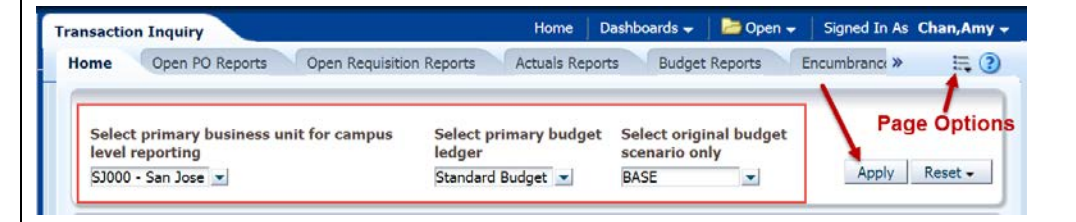

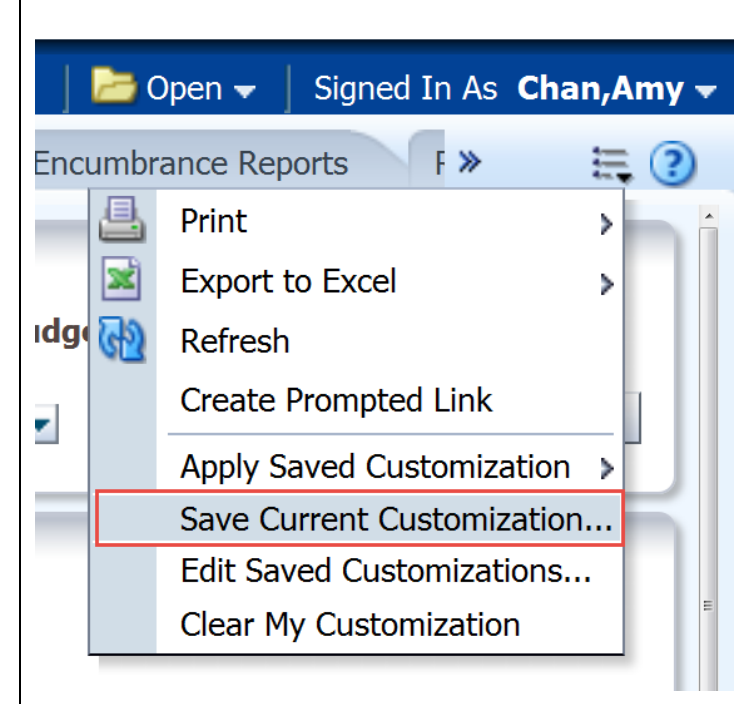

7. Enter a name for your Select primary budget **Select original budge Impus** customization. **Save Current Customization**  $\Omega$   $\boxtimes$ 8. Check box for **Make this my** ₩ Name Transaction Inquiry Dashboard **default for this page**. Save for  $\bullet$ Me 9. Click **OK**. **Others Set Permissions Dashboard set-up is complete.** tio  $\blacktriangledown$ Make this my default for this page **OK** Cancel 1 til

# <span id="page-6-0"></span>**Step 3: Report Set-Up**

### <span id="page-6-1"></span>a. ProCard Transactions Page

- 1. Go to **Dashboards**.
- 2. Click the **Transaction Inquiry** hyperlink.

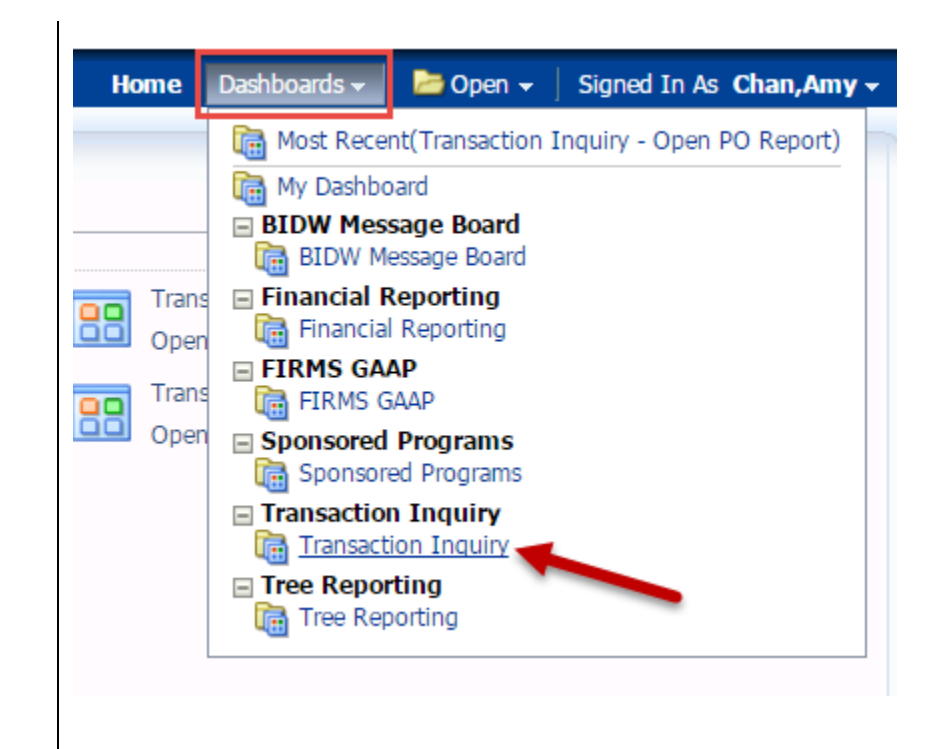

3. Click the tab for **ProCard Transactions** from the Transaction Inquiry Dashboard.

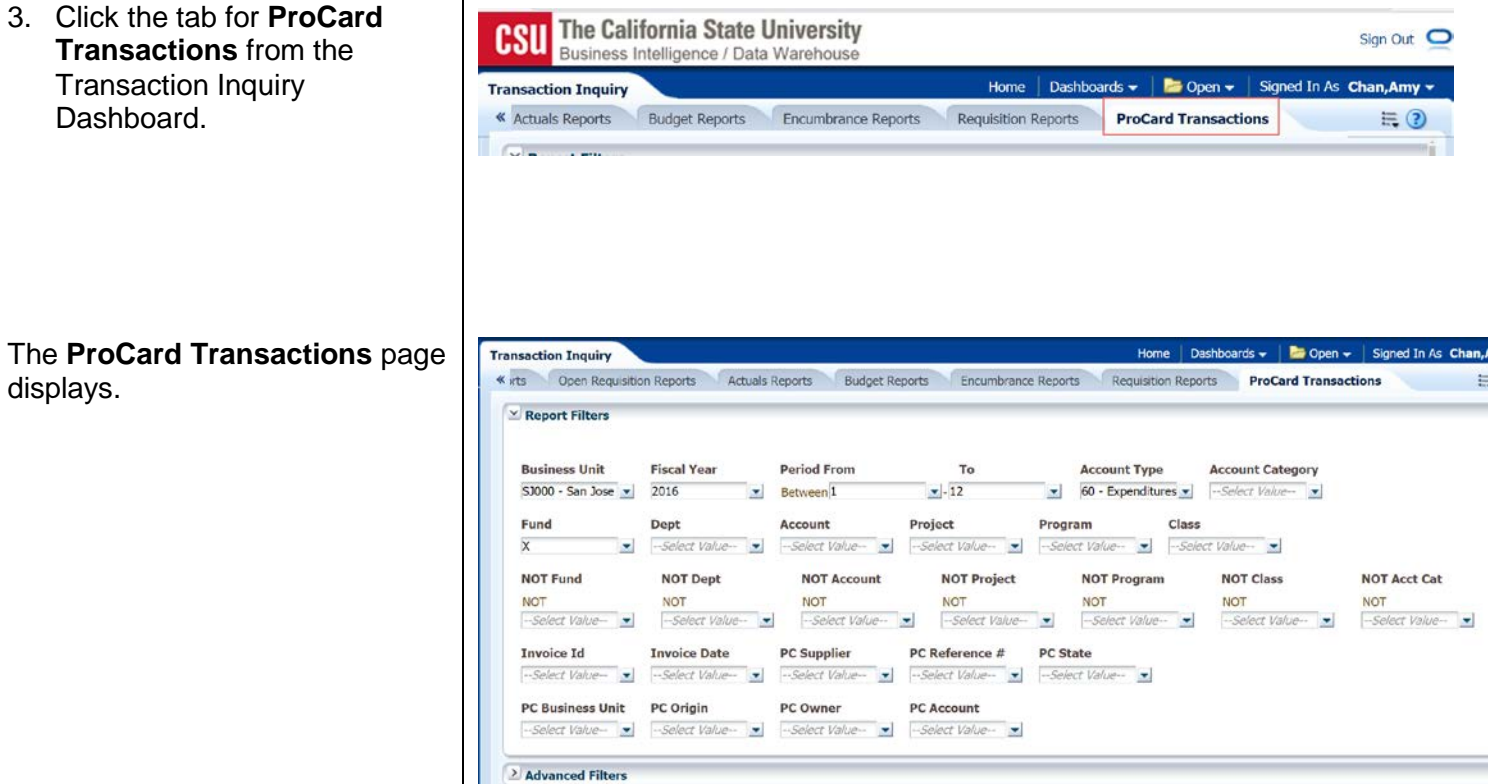

Apply Filters Reset Filters

 $\overline{\mathbf{v}}$ 

displays.

#### <span id="page-8-0"></span>b. Report Filters

The instructions below are for setting up a department level ProCard Transactions report. A department level report will extract ProCard or GoCard purchase history that were posted to all Funds associated to the selected Department ID(s) or Dept Level.

*Important:* Do not type the value in the field; instead, select from the drop down menu or use the **More/Search** feature in the field to locate it.

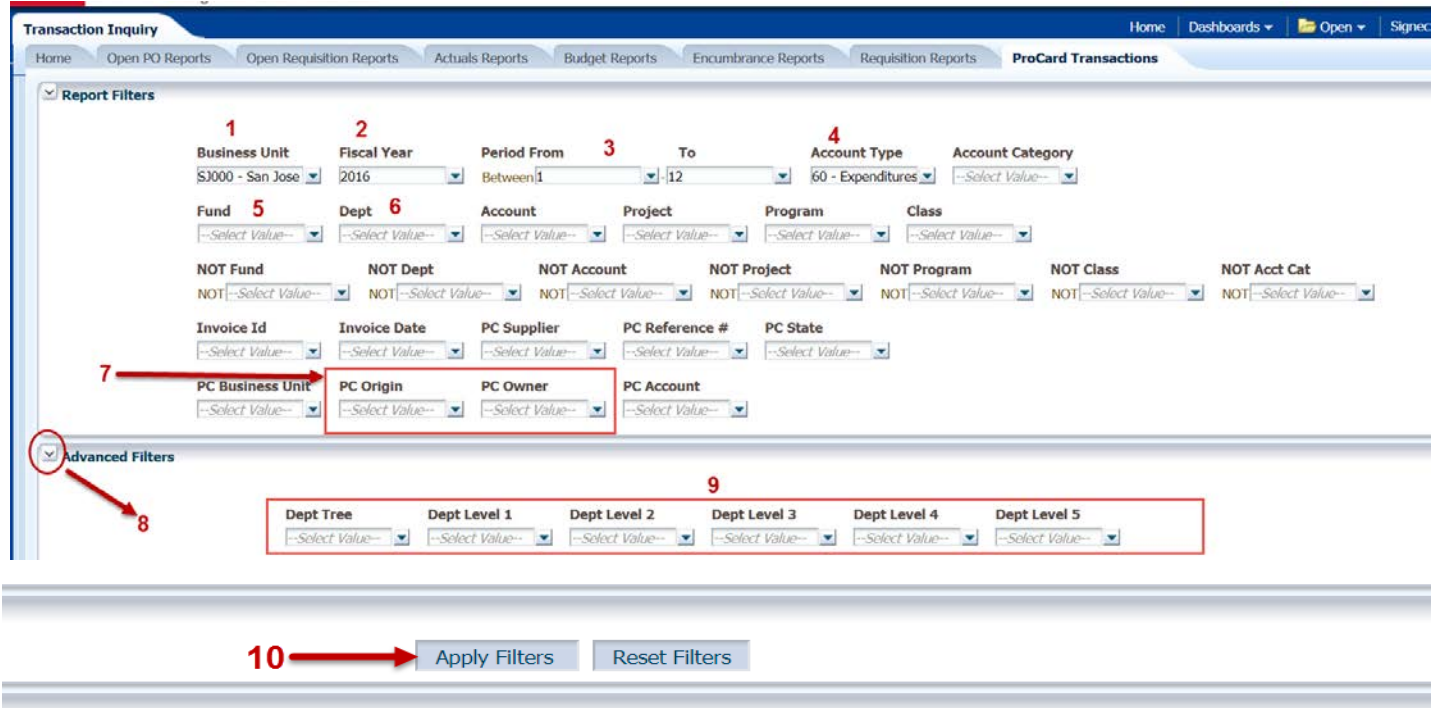

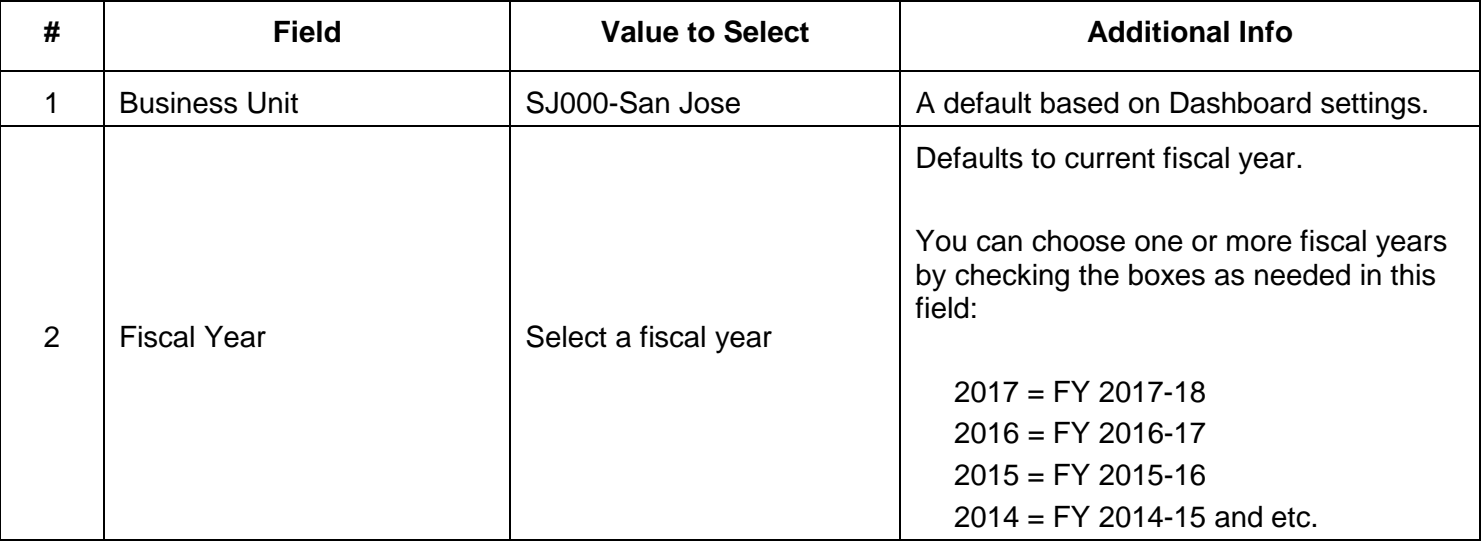

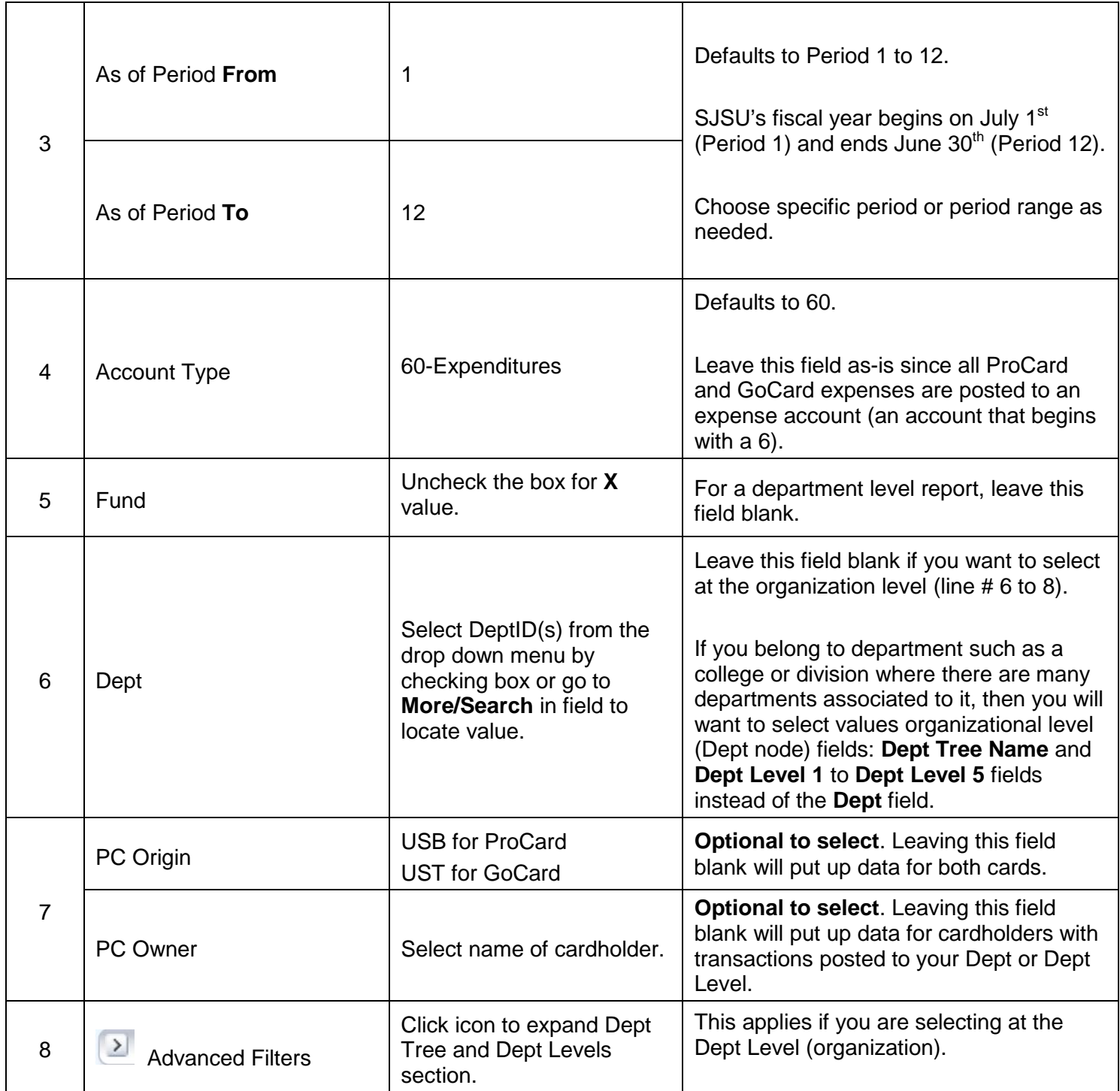

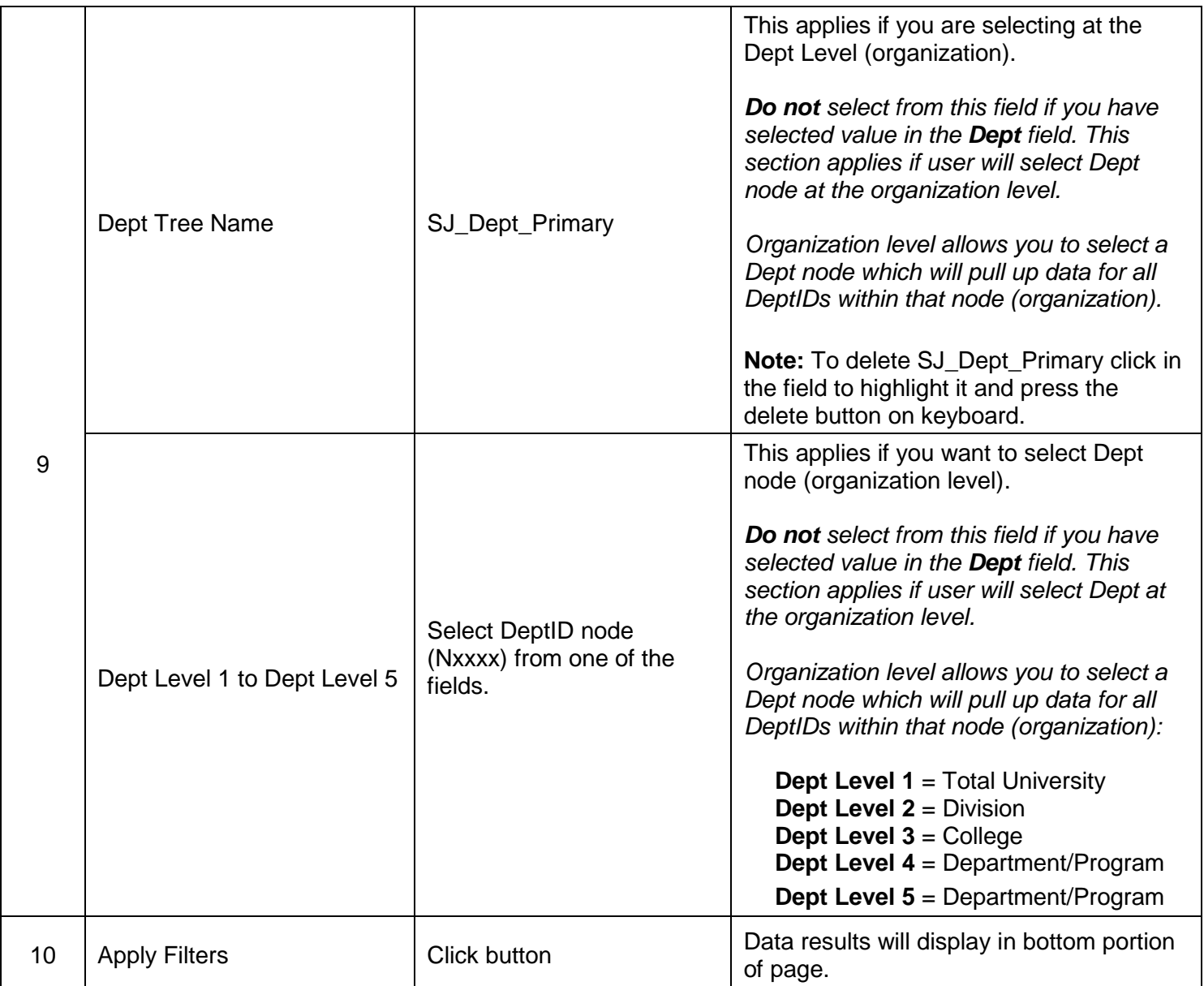

### <span id="page-11-0"></span>c. Column Labels

Data displays at bottom of page after clicking the Apply Filters button. Select a label for each column header.

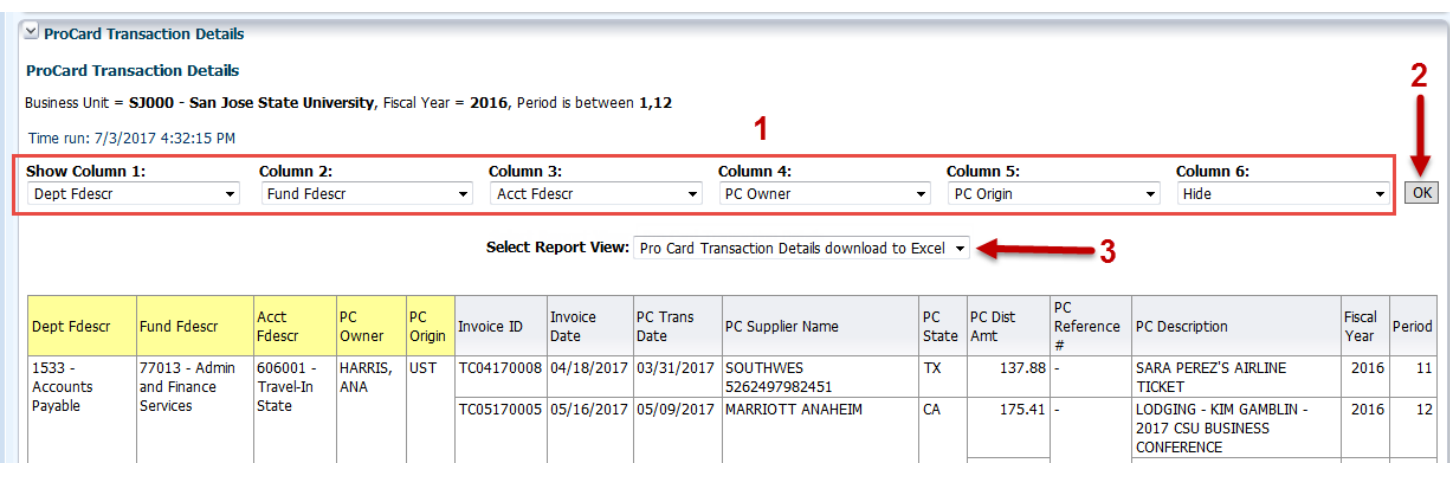

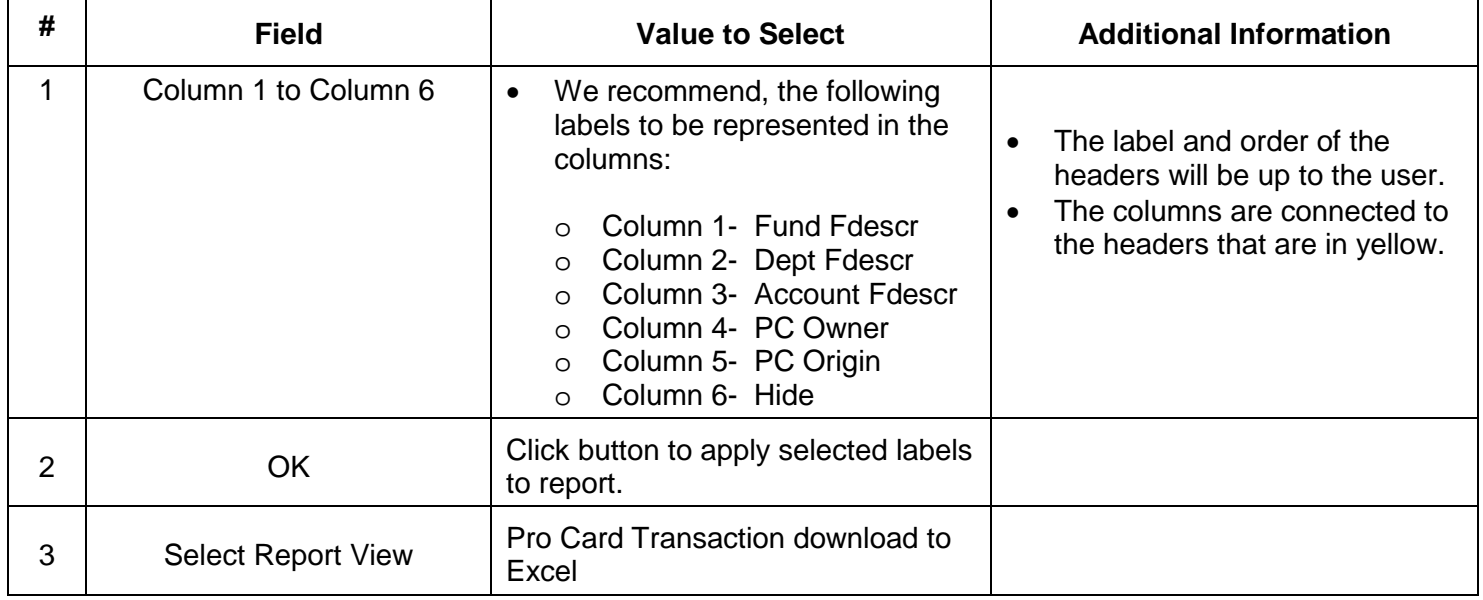

#### <span id="page-12-0"></span>d. Save Customization

After applying selected values and choosing column header labels and report view, save your customized report in **Page Option**. The saved customization is specific to the report where it was created and saved. For example, your customization saved in Open PO page will not be found in the ProCard Transactions page.

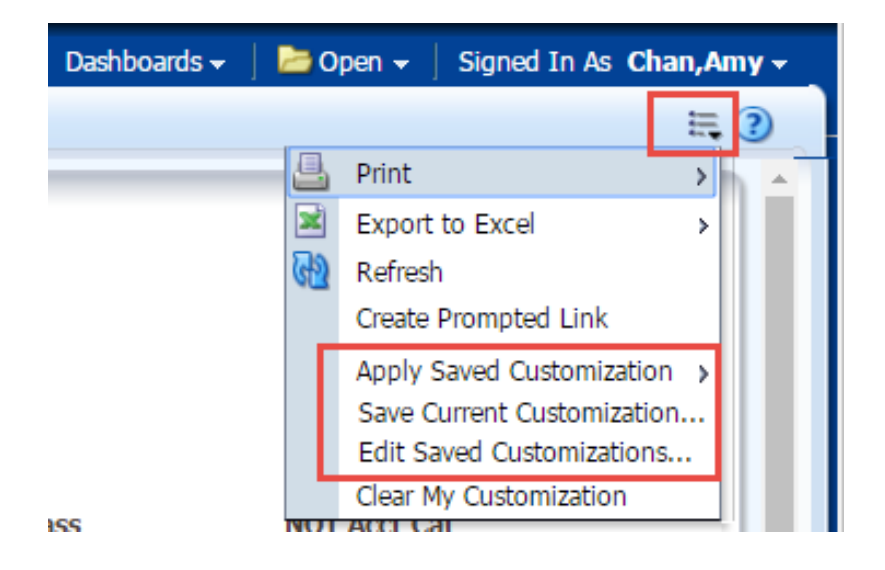

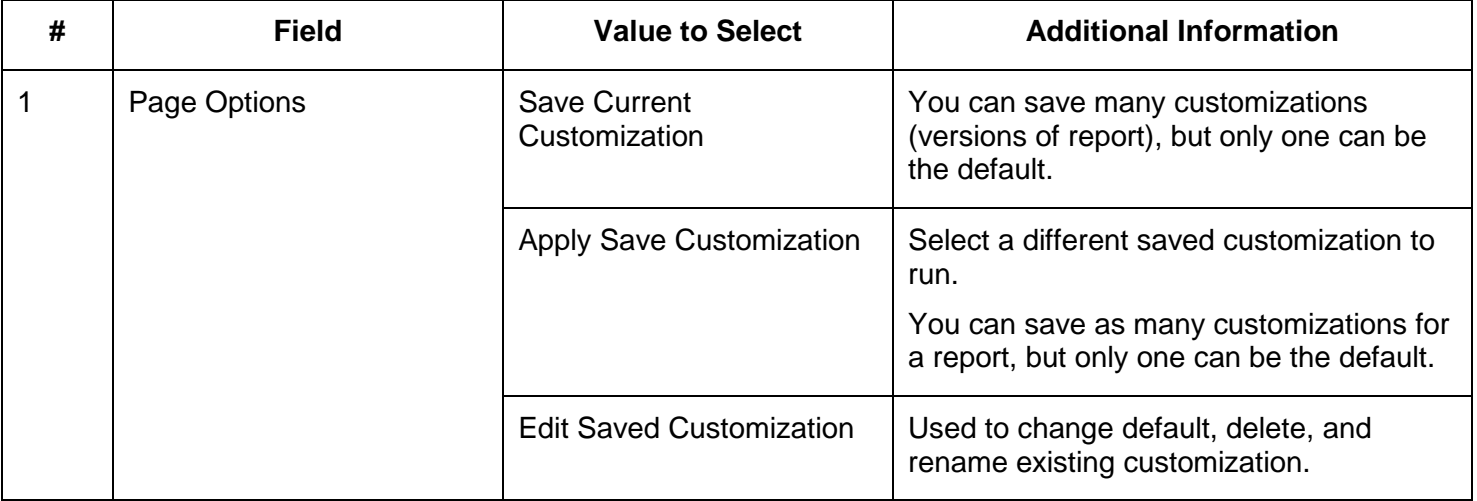

# <span id="page-13-0"></span>**Step 4: Review Results**

The information displayed in the Results section comes from the ProCard and GoCard reconciliation statement completed by the cardholder.

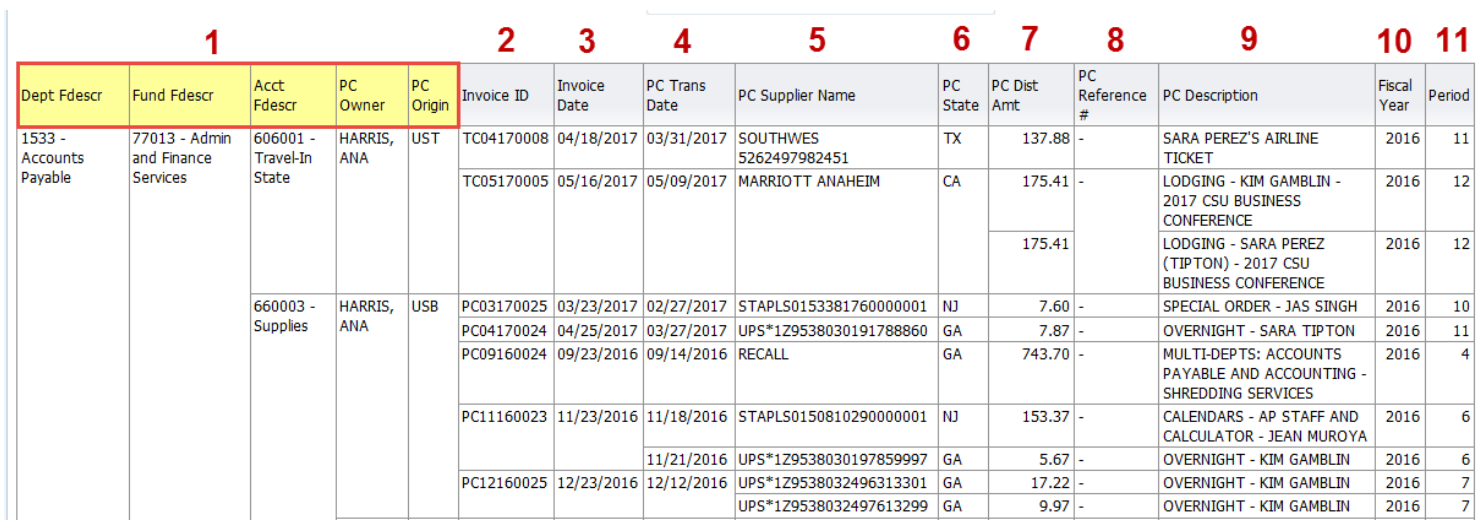

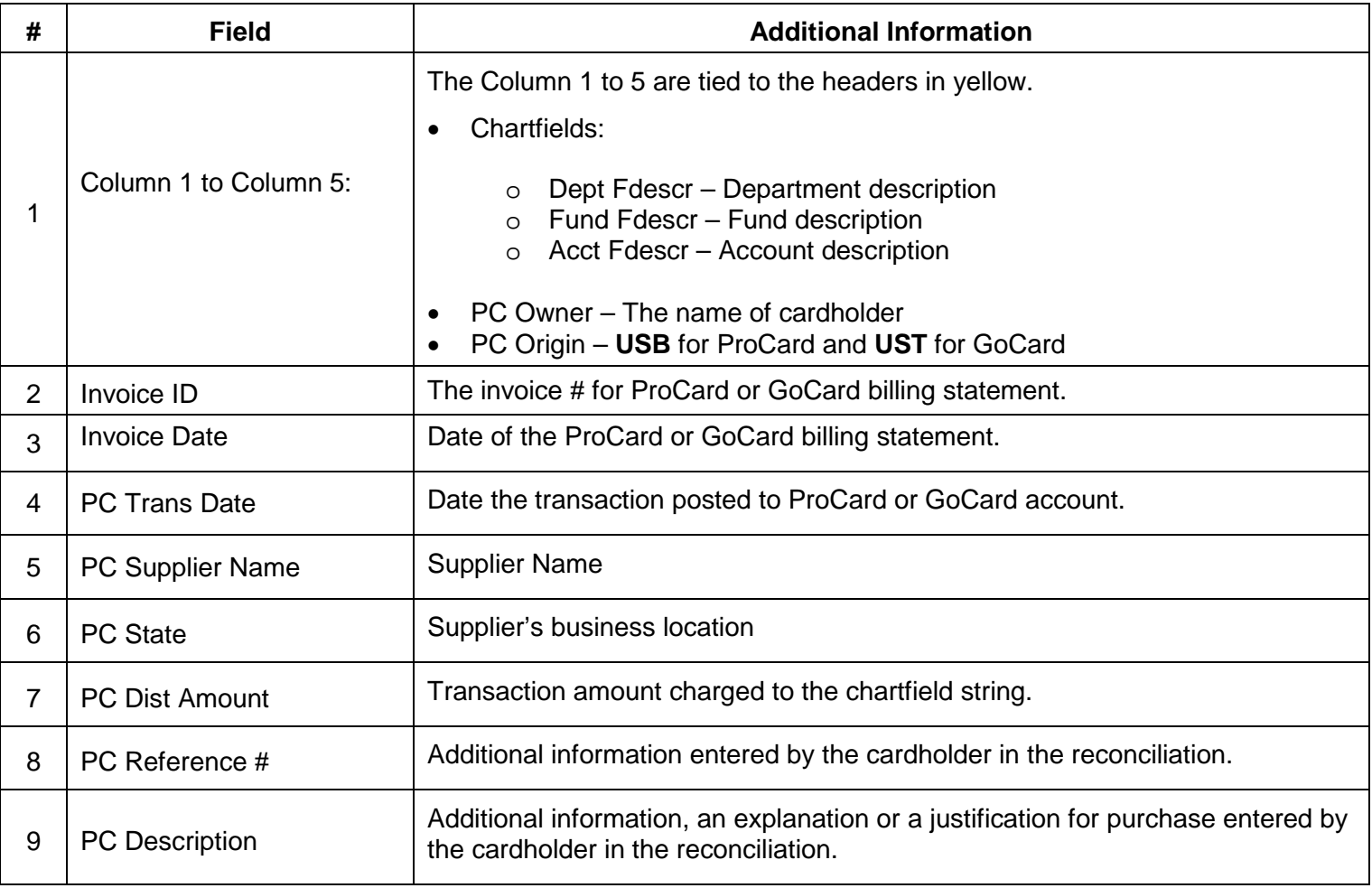

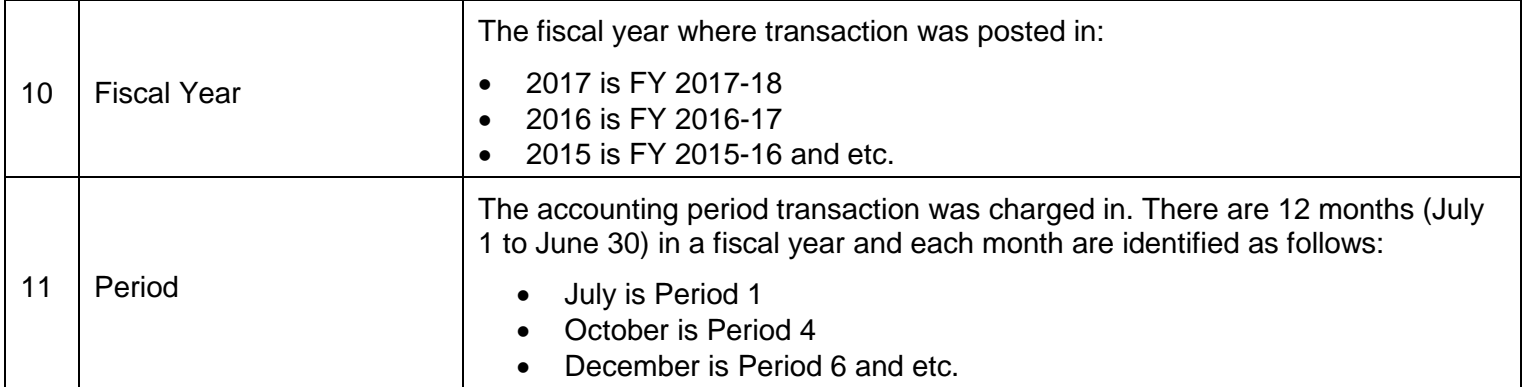

# <span id="page-14-0"></span>**General Features**

# <span id="page-14-1"></span>a. Print/Export

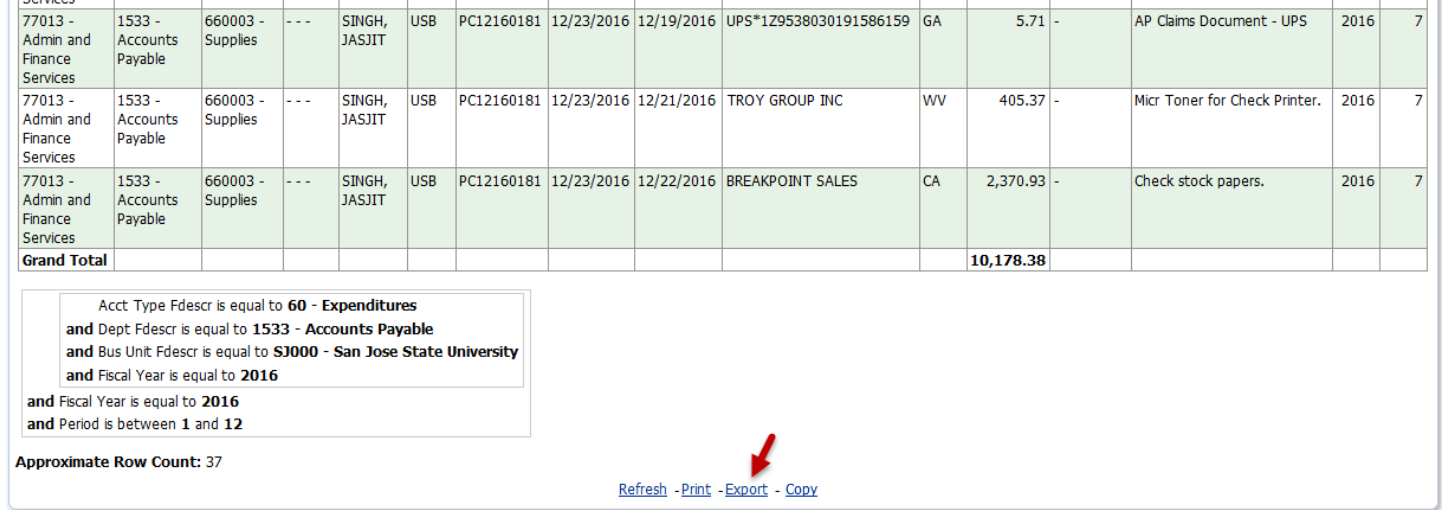

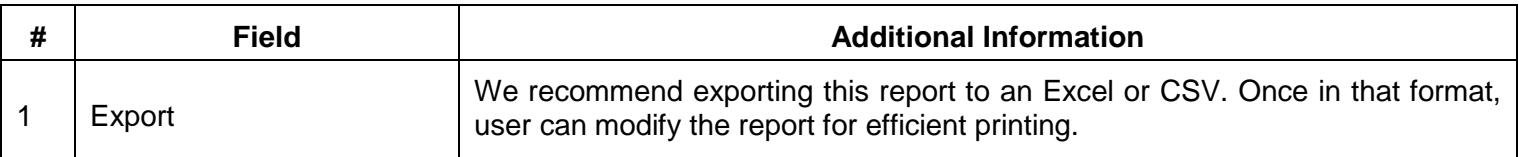

## <span id="page-15-0"></span>**References**

- **Finance Training** (http://www.sjsu.edu/finance/financeconnect/training/training/)
- **Finance Tutorials** (http://www.sjsu.edu/finance/financeconnect/training/fin\_tutorials/)
- **MySJSU** (http://my.sjsu.edu/)
- **Procurement Pathways** (http://www.sjsu.edu/finance/financeconnect/resources/pathways/index.html)
- **System Access Request Form** [\(http://my.sjsu.edu/docs/admin/FR\\_System\\_Access\\_Request.pdf\)](http://my.sjsu.edu/docs/admin/FR_System_Access_Request.pdf)

### <span id="page-15-1"></span>**Contact**

If there are any questions regarding Finance Data Warehouse, please contact Finance Support at [financeconnect@sjsu.edu](mailto:financeconnect@sjsu.edu) or 4-1558.